# **I. Выберите удобный для себя способ работы с ресторанными заказами и следуйте инструкции:**

## **1. Через электронную почту.**

Для подтверждения заказа нажните на кнопку **«Подтвердить заказ!» (см. ниже)**

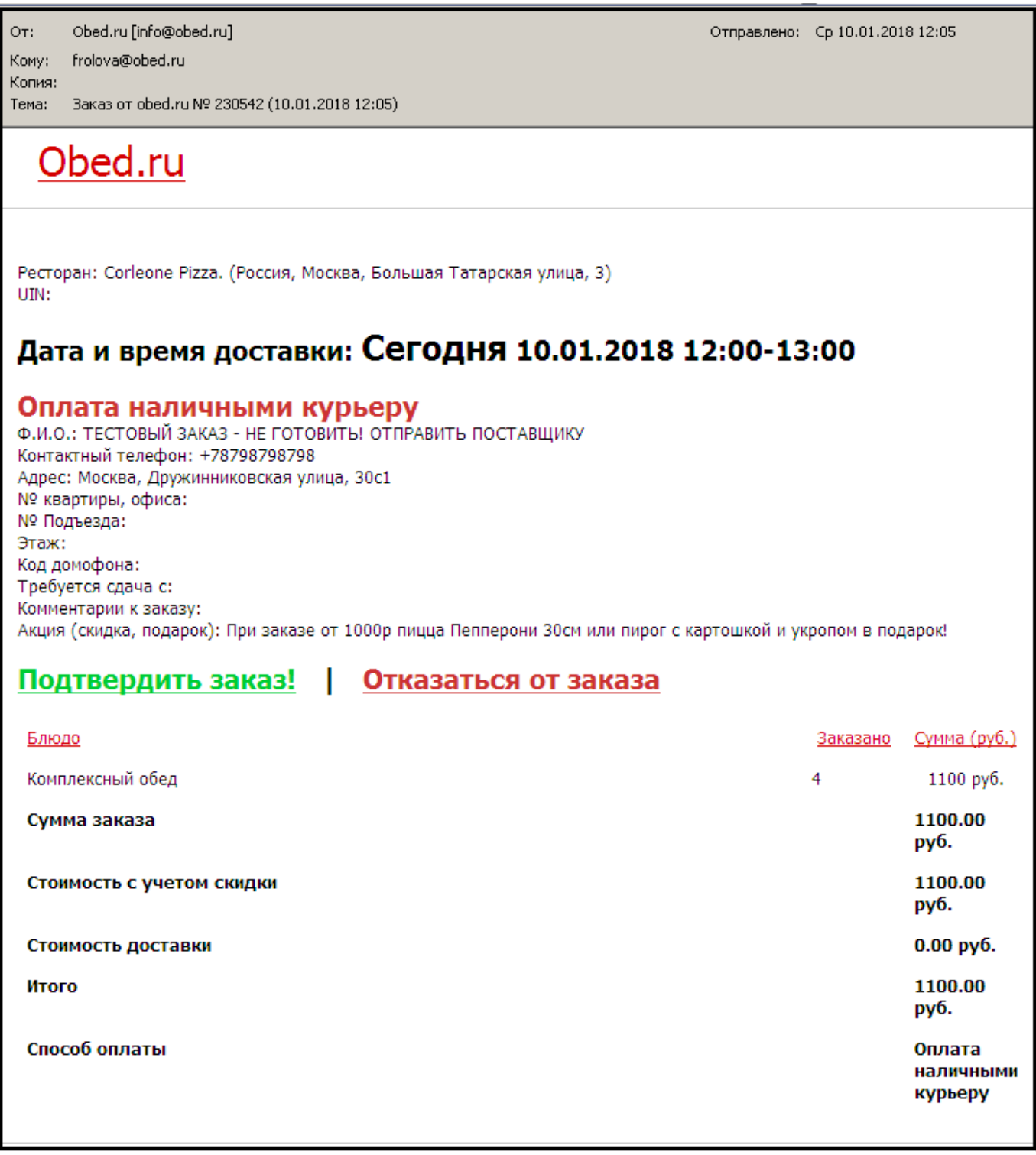

Откроется интернет-страница, где необходимо ввести реальную сумму заказа и нажать еще

#### раз **«Подтвердить заказ».**

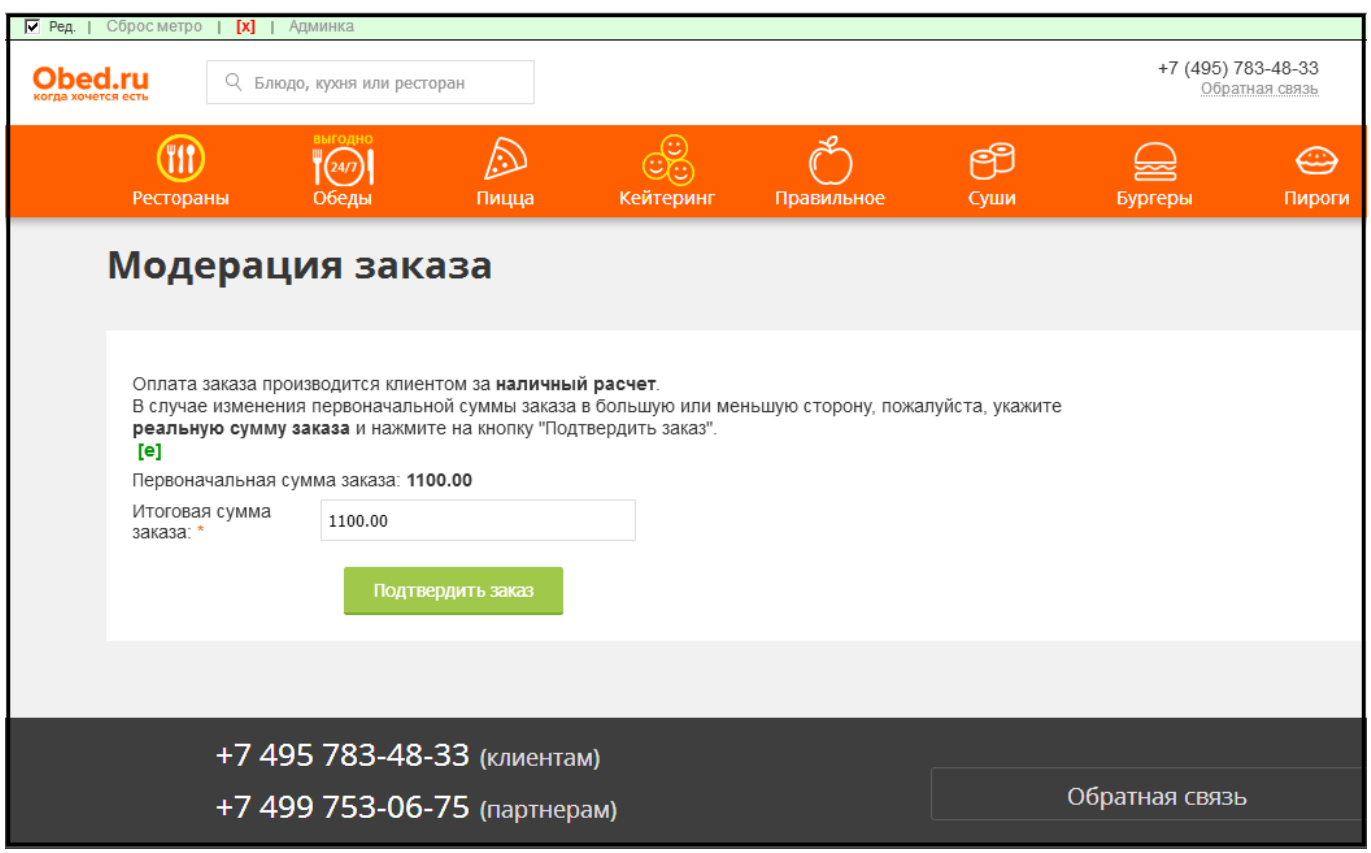

Для отмены заказа нажмите **«Отказаться от заказа»**. При отмене заказа укажите причину отказа!

## **2. Через личный кабинет.**

В личном кабинете открыть **«Список заказов»** , затем нажать на номер заказа:

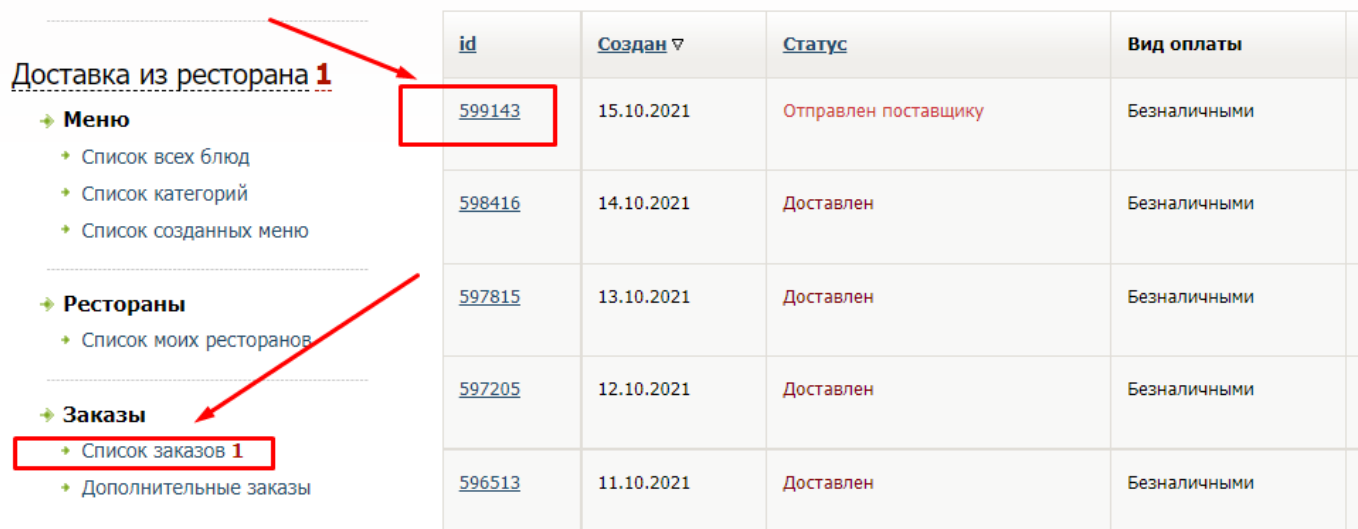

Нажать **«Подтвердить заказ»** или **«Отменить заказ».**

При необходимости изменить сумму заказа, введите другую сумму в поле **«Реальная сумма заказа»** и нажмите кнопку **«Сохранить».**

Заказ подтверждается или отменяется **ТОЛЬКО** после звонка клиенту!

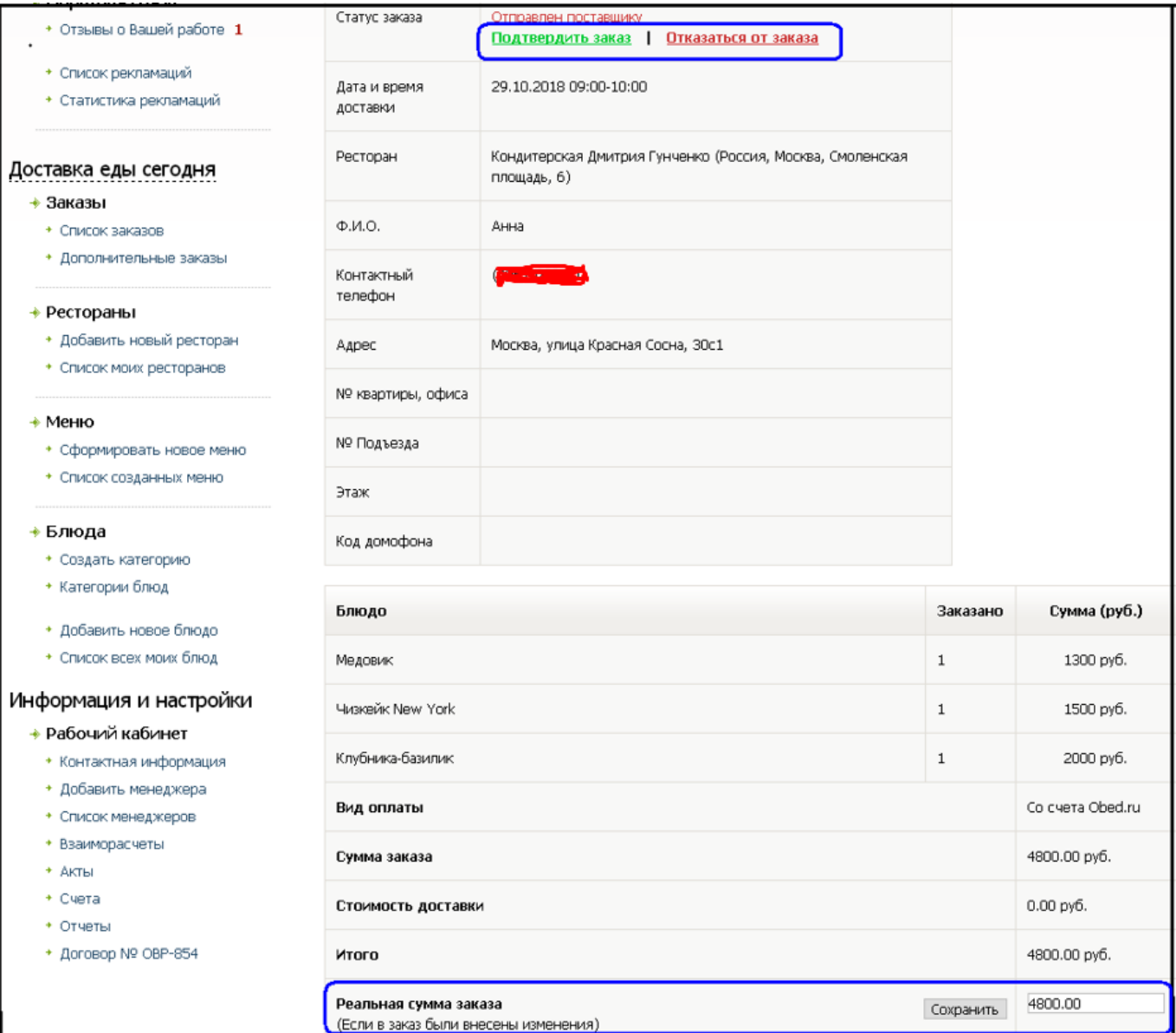

### **3. Через мобильное приложение «Obed.ru - партнеры» :**

- Приложение можно бесплатно скачать в Плей Маркете. Приложение доступно только для операционной системы Android.

- Ниже ссылка на Приложение **«Obed.ru - партнеры».**

<https://play.google.com/store/apps/details?id=ru.obed.restaurant.administrator>

- Через мобильное Приложение **«Obed.ru - партнеры»** изменить сумму заказа нельзя. В этом случае, необходимо обратиться в кол-центр Obed.ru : тел. 8-495-783-48-33